# FEATHER 体験版 操作ガイド

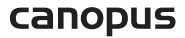

### FEATHERおよび表記について

- FEATHERは、より軽く、速くをテーマに G.I.WORKSにて開発されたMTVシリーズ用のリモ コンサポートソフトウェアです。
- 対応機器:MTV1000、MTV2000、MTV2200SX、およびT-BOX,VideoGate1000とCRM-1の組み合 わせ( マウスのみでも使用できます) 。
- 体験版ソフトウェアをご利用いただいた上での不具合や要望点は report@canopus.co.jp までお送りください。誠に恐れ入りますが、体験版ソフトウェアはサポートの対象外と なりますので、個別のお客様へのご回答は控えさせていただきます。皆様から頂いた不 具合情報や貴重なご要望は、今後の製品化への参考とさせていただきます。
- 説明の便宜上およびバージョンアップにより説明画面が実際のものと異なる場合があり ます。

# ご注意

- (1) 各対応機器に付属の MEDIACRUISEの 全ての機能はサポートしていません(製品版も同 様です)。
- (2) 説明画面の操作パネルのスキンは、製品版で使用されるもので、体験版には、テスト 用スキンしか含まれていません。
- (3) FEATHERの液晶パネル風の表示部分は、リモコンユニット CRM-1にはありません。
- (4) 本体験版の機能は、製品版において、変更、改良、削除される可能性があります。
- (5) 本体験版を使用する場合は、MTV Seriesの Ver1.16以降のドライバ /アプリケーション と併用してください。
- (6) VideoGate1000をお使いの場合には、Ver2.00以降のドライバを使用してください。
- (7) 本体験版は2 0 0 2年1 2月3 1日で使用期限が切れますので、それ以降は使用できません。

#### FEATHER 体験版 操作ガイド

September 5,2002 Copyright © 2002 Canopus Co., Ltd. All rights reserved.

# 目次

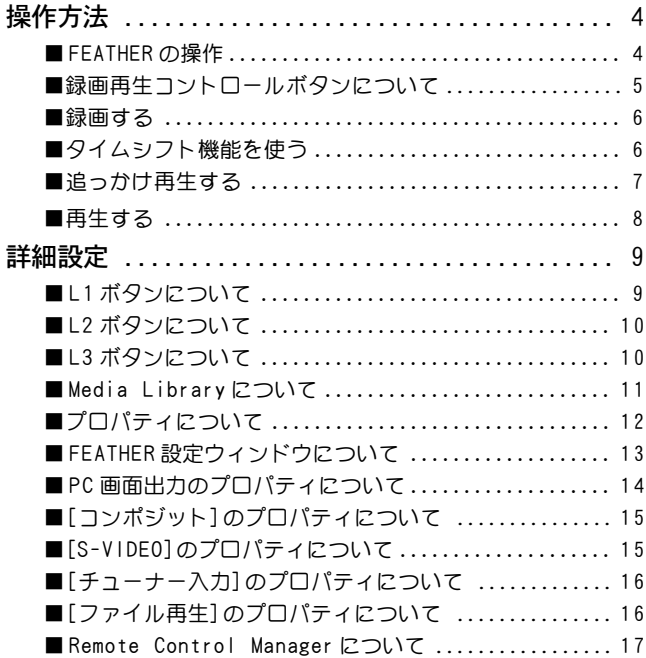

# 操作方法

# ■ FEATHER の操作

POWER ボタン: FEATHER を終了します。

1-0/C ボタン チャンネルのダイレクト 入力、もしくはプリセッ ト入力で指定します。 ケーブルテレビのチャン ネルは、頭に『C』をつけ て入力します。 C ボタンはメニューの取 り消しを行います。

L1 ボタン MTV シリーズの設定を行 うメニューを表示します。

L2 ボタン 音声に関する設定を行う メニューを表示します。

#### L3 ボタン

FEATHER の動作に関する 設定を行うメニューを表 示します。

録画再生コントロー

#### ルボタン

録画や再生に関するコン トロールを行います (p.5 参照)。

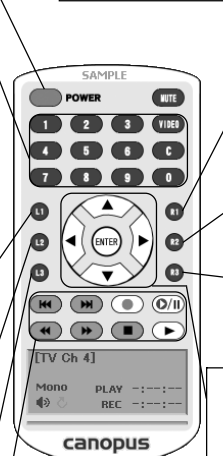

現在選択されているモードで操作が禁止されてい

る機能ボタンは使用できません。

R1 ボタン Media Libraryを表示/非 表示します(p.11 参照)。

R2 ボタン 最小化します。

R3 ボタン フルスクリーン表示に切 り替えます。

左右ボタン チャンネルをコントロー ルします。

上下ボタン 音量をコントロールします。

# ■録画再生コントロールボタンについて

録画再生ボタンは、録画や再生に関するコントロールを行いま す。通常のビデオデッキとほぼ同じように動作します。

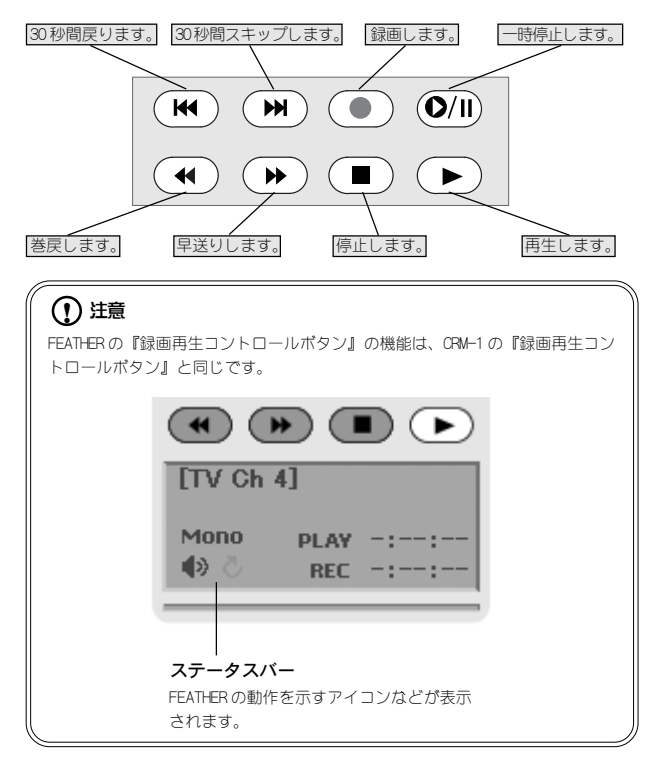

# ■ 録画する

録画するチャンネルを選択します。

- 録画フォーマットを設定します(p.13 参照)。
- 3
- [録画]ボタンを押します。 → 映像の録画を開始します。

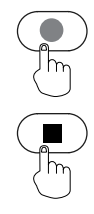

- 
- 録画を終了するときは、[停  $\begin{bmatrix} 4 \end{bmatrix}$   $\begin{array}{c}$   $\mathbb{H}^1 \mathbb{H}^1 \rightarrow \mathbb{H}^2 \rightarrow \mathbb{H}^2 \rightarrow \mathbb$
- ■タイムシフト機能を使う 1 タイムシフトモードを設定します(p.13 参照)。
	- 2 [タイムシフト]ボタンを押 します。

→ バッファリングを開始します。

- ■■ [タイムシフト]ボタンを押 します。
	- → バッファリングした映像を再 生します。
	- ※ つまみを操作することでバッファ リングした映像の再生位置を変更 させることができます。
	- ※ [巻戻し]ボタンや[30 秒間巻戻し] ボタンで操作することもできます。

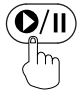

# ■ タイムシフト機能を終了す るときは[停止]ボタンを押 します。

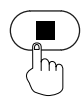

# (1) 注意

タイムシフト中に[録画]ボタンを押すと、現在の映像が録画されます。

# ■追っかけ再生する

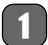

5

[録画]ボタンを押します。 映像の録画を開始します。

- 2 [タイムシフト]ボタンを押 します。
	- → 録画中の映像の最初に戻り ます。
- [タイムシフト]ボタンを押 します。
	- → 録画中の映像が再生されます。
	- ※ つまみを操作することでバッファ リングした映像の再生値を変更さ せることができます。
	- ※ [巻戻し]ボタンや[30 秒間巻戻し] ボタンで操作することもできます。
- 録画中の映像の再生を中止 するときは[停止]ボタンを 押します。 4

再生を中止し、さらに録画 も終了するときは、もう一 度[停止]ボタンを押します。

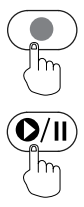

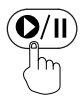

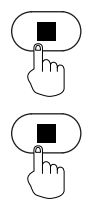

7

# ■再生する

1

### [R1]ボタンを押します。

- → [Media Library]ダイアログ が起動します(p.11参照)。
- 2

# [上下]ボタンを押して再生 したいファイルを選択し、 [ENTER]を押します。

→ ファイルの再生を開始します。

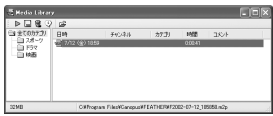

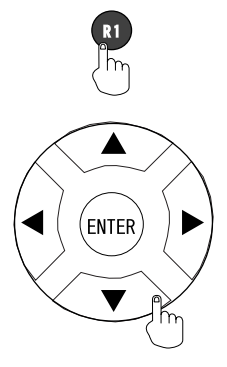

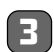

# [R1]ボタンを押します。

→ [Media Library]ダイアログ を閉じます。

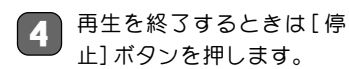

→ ファイルの再生を停止します。

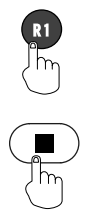

# 詳細設定

## ■ L1ボタンについて

[L1]ボタンを押すことにより MTV シリーズの設定を変更するこ とができます。表示されたメニューは[C]ボタンで閉じることが できます。

※ ここではチューナーモードを例に説明しています。

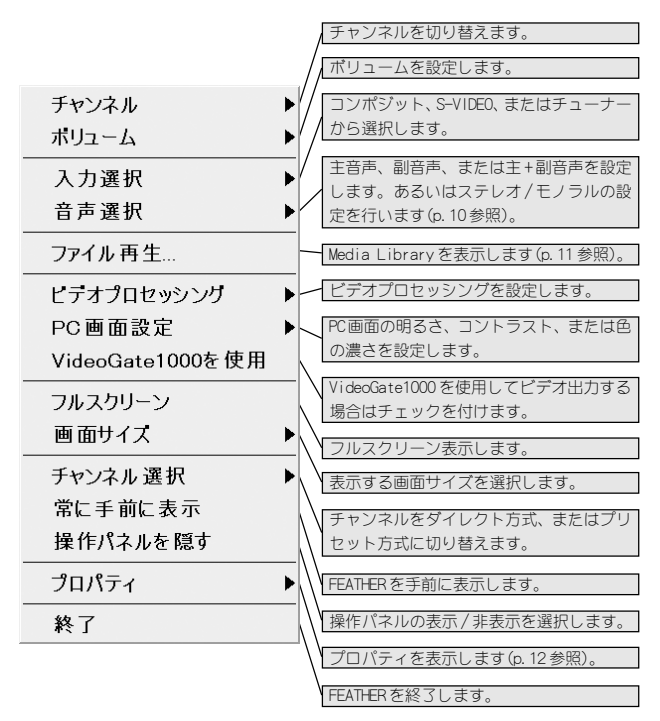

## ■ L2ボタンについて

[L2]ボタンを押すことにより音声に関する設定の変更をするこ とができます。表示されたメニューは[C]ボタンで閉じることが できます。

※ コンポジットモード、S-VIDEO モードでは選択できません。

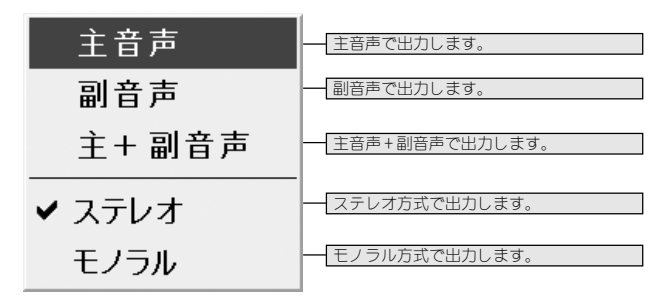

# ■ L3ボタンについて

[L3]ボタンを押すことにより FEATHER の動作に関する設定の変 更をすることができます。表示されたメニューは[C]ボタンで閉 じることができます。

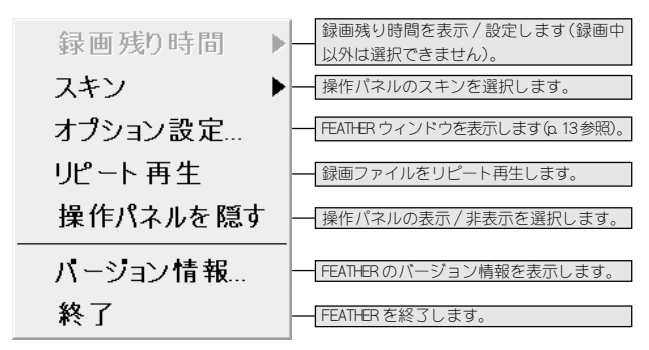

# ■ Media Library について

Media Library の『全てのカテゴリ』には FEATHER を使用して 録画されたファイルが保存されています。録画されたファイル を『スポーツ』、『ドラマ』等のカテゴリ別にドラッグして分類 することができます。『全てのカテゴリ』上で右クリック→[新 規カテゴリ]を選択すると、新たなカテゴリを作成することがで きます。また、録画ファイルのコメント欄をクリックすると、コ メントを追加することもできます。

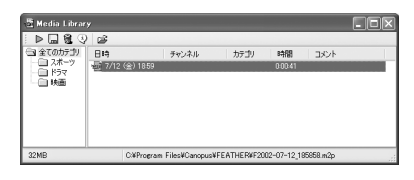

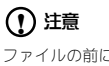

ファイルの前に 八 アイコンがついている場合は、キャプチャしたファイルと のリンクが外れています。また、キャプチャしたファイル名を変更すると、キャ プチャしたファイルとのリンクが外れてしまい、Media Libraryでは再生するこ とができません。その時は、一度右クリックでリンクの外れているファイルを削 除し、新たに[メニュー]バーの[ファイルの追加]でリンクの外れたファイルを開 いてください。

# ■プロパティについて

[L1]ボタン内にあるプロパティを選択すると、各種プロパティ が表示されます。

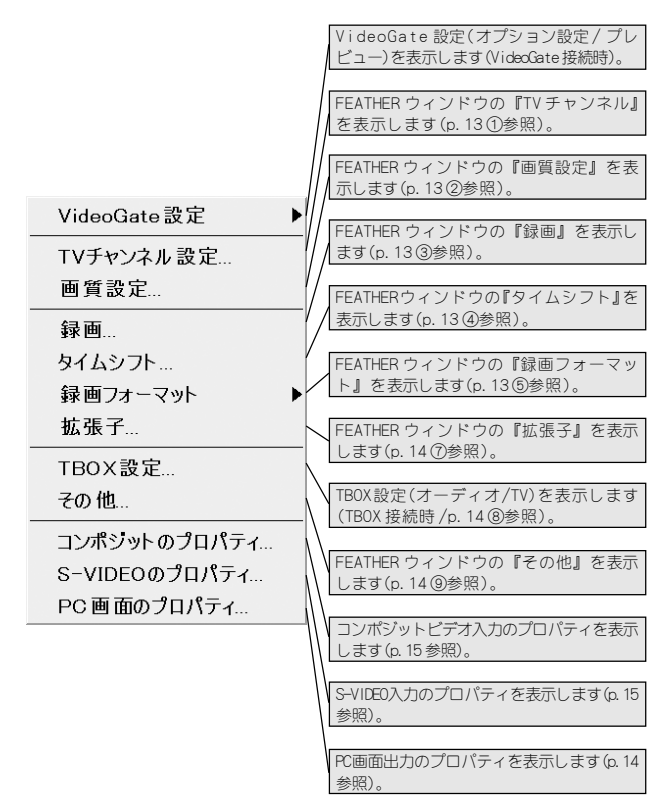

# ■ FEATHER設定ウィンドウについて

FEATHER ウィンドウには大きく分けて[TV チャンネル]、[画質設 定]、[録画]、[その他]の 4 項目に分類されています。

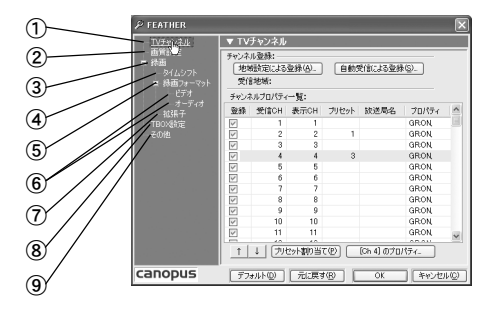

#### ① TVチャンネル:

地域別のプリセットを利用するか、もしくはオートスキャンを利用して放送がある チャンネルや放送局名などを設定するウィンドウです。

また1から0のボタンにプリセットチャンネルの割り当てを行うことができます (p.14『注意』参照)。

② 画質設定:

[PC 画面の出力プロパティ](p.14 参照)、[コンポジット入力のプロパティ](p.15 参 照)、[S-VIDEO入力のプロパティ](p.15参照)、[チューナー入力のプロパティ](p.16参 照)、[ファイル再生のプロパティ](p.16 参照)で構成されています。

#### ③ 録画:

『録画時間の制限』(最長23:59:59まで)、『録画中にはチャンネル切り替えを無効にする』、 『タイムシフト中にはチャンネル切り替えを無効にする』、『録音レベル』、『録画ファイル の保存先』などの設定で構成されています。

④ タイムシフト:

タイムシフトモード時の設定を行います。

⑤ 録画フォーマット:

『ビデオ形式』、『ストリーム』、『画質』の選択などの設定によって構成されています。

⑥ ビデオ /オーディオ:

[録画フォーマット]内の[画質]設定を[マニュアル設定]に変更することにより、この ウィンドウでビデオおよびオーディオに関する詳細な設定が可能になります。

#### ⑦ 拡張子:

[MPEG1]の『システム』、『ビデオ』または『オーディオ』の拡張子、[MPEG2]の『プロ グラム』、『ビデオ』または『オーディオ』の出力時の拡張子を必要に応じて変更する ことができます。

#### $(8)$  TBOX 設定:

TBOX の[オーディオ]および[TV]に関する設定を行います。

⑨ その他:

[優先するチューナー]は『TBOXチューナー』もしくは『内蔵チューナー』を選択しま す。トラブルシューティングは必要に応じてチェックを付けてください。

# (!) 注意

プリセットモードとは、あらかじめ任意の放送局に割り当てた1から0を選局す ることをいいます。

ダイレクトモードとは、放送局が使用しているチャンネルを選局することをいい ます。

ケーブルテレビは、ケーブルテレビ局がチャンネルを割り当てています。

# ■PC画面出力のプロパティについて

[全般]タブでは、視聴時の PC 画面出力を設定します。オーバーレ イ画面の『明るさ』、『コントラスト』、または『色の濃さ』を調整 します。

[チャンネル表示]タブはオーバーレイ画面のオンスクリーン表 示について設定します。

[表示位置]タブはオーバーレイ画面の表示領域を変更します。

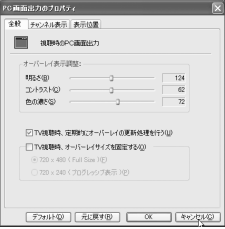

# ■[コンポジット]のプロパティについて

コンポジット入力時のカラーを調整します。ビデオプロセッシン グ機能をサポートした MTV シリーズの場合は、3 次元 YC 分離、ノ イズ・リダクションの設定も行えます。

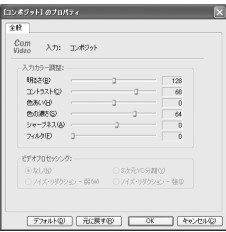

※ 画面は MTV1000 のものです。お使いの MTV シリーズにより画面は異なります。

# ■[S-VIDEO]のプロパティについて

S-VIDEO の入力時のカラーを調整します。ビデオプロセッシング 機能をサポートした MTV シリーズの場合は、ノイズ・リダクショ ンの設定も行えます。

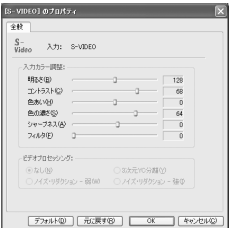

※ 画面は MTV1000 のものです。お使いの MTV シリーズにより画面は異なります。

# ■[チューナー入力]のプロパティについて

[全般]タブでは受信チャンネルの入力カラーを調整します。ビデ オプロセッシングや現在選択されているチャンネルは、放送局名 の入力も行えます。

[受信周波数]タブでは、現在選択されているチャンネルの受信周 波数の微調整を行います。

※ MTV2200 SX シリーズでは[受信周波数]タブは表示されません。

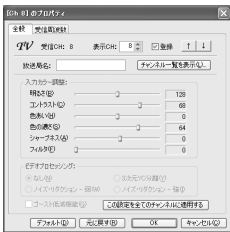

# ■ファイル再生のプロパティについて

[全般]タブではファイル再生時についてのオプション、ステレオ 音声出力チャネル、再生時のカラー調整などを行います。 [表示位置]タブはオーバーレイ画面の表示領域を変更します。

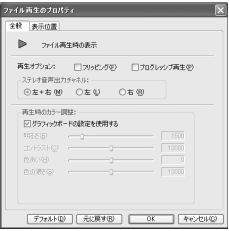

# ■ Remote Control Manager について

Remote Control Manager を設定することにより、FEATHER のキー 配置をカスタマイズすることができます。ただし動作内容はお使 いの環境により異なります。

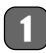

タスクバーの『Canopus RC Manager[FEATHER]』を右ク リックして、[Option]を選 択してください。

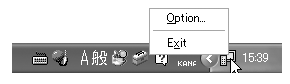

[Canopus RC Manager] 2 I Lyanopus KC Manage<br>ウィンドウが開きます。

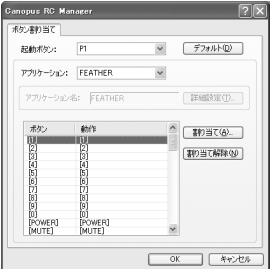

# (1) 注意

オーバーレイ画面の左側付近にマウスカーソルを置いた状態でホイルスクロール させると、音量のコントロールが行えます。また、同様にオーバーレイ画面の右 側付近にマウスカーソルを置いた状態でホイルスクロールさせると、チャンネル のコントロールが行えます。

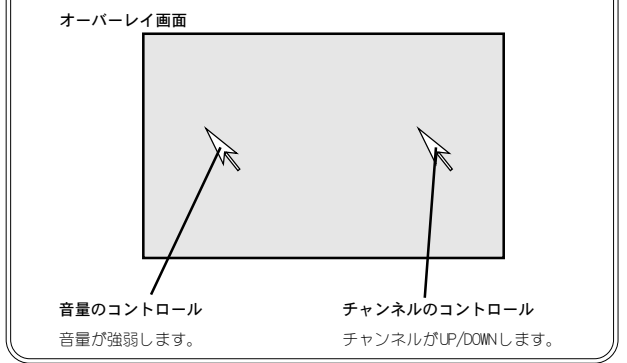